# **Boletim Técnico**

**TOTVS** 

#### **Alteração do Campo Url Web Serv**

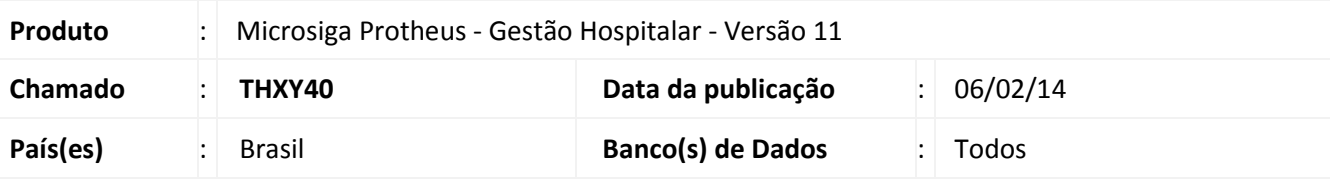

## Importante

Esta melhoria depende de execução do *update* de base **UPDGH106**, conforme **Procedimentos para Implementação**.

Alterado o campo **Url Web Serv (GA9\_URLWSE)** responsável pela **Url** (caminho web) do WebService para transição do arquivo XML de retorno da solicitação na rotina convênio **(HSPAHA18)**.

## Importante

Para exibição do botão **TISS Online** em Ações Relacionadas na rotina **Controle de Autorizações (HSPAHP02),** o campo **Ctrl Aut Onl (GA9\_CAONLI)** localizado na pasta **Outros** desta rotina, que é responsável pela realização do processo de autorização Online, deverá está preenchido com a opção **Sim**.

**Procedimento para Implementação** 

## Importante

Antes de executar o compatibilizador **UPDGH106** é imprescindível:

- a) Realizar o *backup* da base de dados do produto que será executado o compatibilizador (**\PROTHEUS11\_DATA\DATA**) e dos dicionários de dados SXs (**\PROTHEUS11\_DATA\SYSTEM**).
- b) Os diretórios acima mencionados correspondem à **instalação padrão** do Protheus, portanto, devem ser alterados conforme o produto instalado na empresa.
- c) Essa rotina deve ser executada em **modo exclusivo**, ou seja, nenhum usuário deve estar utilizando o sistema.
- d) Se os dicionários de dados possuírem índices personalizados (criados pelo usuário), antes de executar o compatibilizador, certifique-se de que estão identificados pelo *nickname*. Caso o compatibilizador necessite criar índices, irá adicioná-los a partir da ordem original instalada pelo Protheus, o que poderá sobrescrever índices personalizados, caso não estejam identificados pelo *nickname*.
- e) O compatibilizador deve ser executado com a **Integridade Referencial desativada\***.

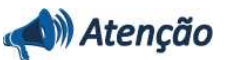

Este documento é de propriedade da TOTVS. Todos os direitos reservados

 $\odot$ 

## **Boletim Técnico**

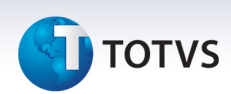

**O procedimento a seguir deve ser realizado por um profissional qualificado como Administrador de Banco de Dados (DBA) ou equivalente!** 

**A ativação indevida da Integridade Referencial pode alterar drasticamente o relacionamento entre tabelas no banco de dados. Portanto, antes de utilizá-la, observe atentamente os procedimentos a seguir:**

- i. No **Configurador (SIGACFG)**, veja **se a empresa utiliza** Integridade Referencial, selecionando a opção **Integridade/Verificação (APCFG60A)**.
- ii. Se **não há** Integridade Referencial **ativa**, são relacionadas em uma nova janela todas as empresas e filiais cadastradas para o sistema e nenhuma delas estará selecionada. Neste caso, **E SOMENTE NESTE, não é necessário** qualquer outro procedimento de **ativação ou desativação** de integridade, basta finalizar a verificação e aplicar normalmente o compatibilizador, conforme instruções.
- iii. **Se há** Integridade Referencial **ativa** em **todas as empresas e filiais**, é exibida uma mensagem na janela **Verificação de relacionamento entre tabelas**. Confirme a mensagem para que a verificação seja concluída, **ou**;
- iv. **Se há** Integridade Referencial **ativa** em **uma ou mais empresas**, que não na sua totalidade, são relacionadas em uma nova janela todas as empresas e filiais cadastradas para o sistema e, somente, a(s) que possui(em) integridade está(arão) selecionada(s). Anote qual(is) empresa(s) e/ou filial(is) possui(em) a integridade ativada e reserve esta anotação para posterior consulta na reativação (ou ainda, contate nosso Help Desk Framework para informações quanto a um arquivo que contém essa informação).
- v. Nestes casos descritos nos itens **"iii"** ou **"iv", E SOMENTE NESTES CASOS**, é necessário **desativar** tal integridade, selecionando a opção **Integridade/ Desativar (APCFG60D)**.
- vi. Quando desativada a Integridade Referencial, execute o compatibilizador, conforme instruções.
- vii. Aplicado o compatibilizador, a Integridade Referencial deve ser reativada, **SE E SOMENTE SE tiver sido desativada**, através da opção **Integridade/Ativar (APCFG60)**. Para isso, tenha em mãos as informações da(s) empresa(s) e/ou filial(is) que possuía(m) ativação da integridade, selecione-a(s) novamente e confirme a ativação.

#### **Contate o Help Desk Framework EM CASO DE DÚVIDAS!**

1. Em **Microsiga Protheus TOTVS Smart Client**, digite **U\_UPDGH106** no campo **Programa Inicial**.

#### Importante

Para a correta atualização do dicionário de dados, certifique-se que a data do compatibilizador seja igual ou superior a 22/03/2013.

- 2. Clique em **OK** para continuar.
- 3. Após a confirmação é exibida uma tela para a seleção da empresa em que o dicionário de dados será modificado.

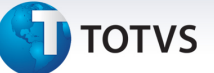

- 4. Ao confirmar é exibida uma mensagem de advertência sobre o *backup* e a necessidade de sua execução em **modo exclusivo**.
- 5. Clique em **Processar** para iniciar o processamento. O primeiro passo da execução é a preparação dos arquivos.

É apresentada uma mensagem explicativa na tela.

- 6. Em seguida, é exibida a janela **Atualização concluída** com o histórico (*log*) de todas as atualizações processadas. Nesse *log* de atualização são apresentados somente os campos atualizados pelo programa. O compatibilizador cria os campos que ainda não existem no dicionário de dados.
- 7. Clique em **Gravar** para salvar o histórico (*log*) apresentado.
- 8. Clique em **OK** para encerrar o processamento.

#### **Atualizações do compatibilizador**

- 1. Alteração do **Campo** no arquivo **SX3 Campo:**
	- Tabela GA9 Convênio:

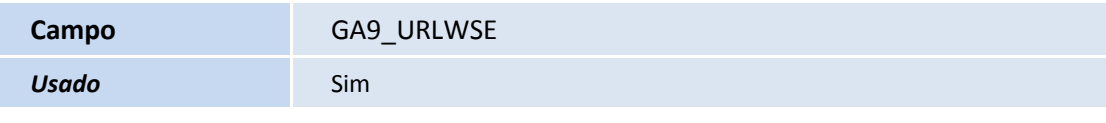

#### **Procedimentos para Utilização**

- 1. No **Gestão Hospitalar (SIGAHSP)** acesse **Atualizações/Cad. Faturamento/Cad. Faturamento/Convênio (HSPAHA18)**.
- 2. Clique na pasta **TISS**.
- 3. Insira a Url (caminho web) do Web Service para transição do arquivo XML de retorno da solicitação no campo **Url Web Serv (GA9\_URLWSE).**
- 4. Clique na pasta **Outros.**

Preencha o campo **Ctrl Aut Onl (GA9\_CAONLI)** conforme orientação do help de campo (F1).

5. No **Gestão Hospitalar (SIGAHSP)** acesse **Atualizações/Controle de Autori/Movimentação/Controle (HSPAHP02)**.

Ao preencher os parâmetros, o convênio selecionado deverá estar marcado com a opção **Sim** no campo **Ctrl Aut Onl (GA9\_CAONLI)** localizado na rotina Convênios na pasta "Outros". Assim o botão **TISS Online será visualizado em Ações Relacionadas.**

Este documento é de propriedade da TOTVS. Todos os direitos reservados.

 $\odot$ 

# **Boletim Técnico**

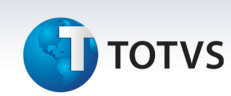

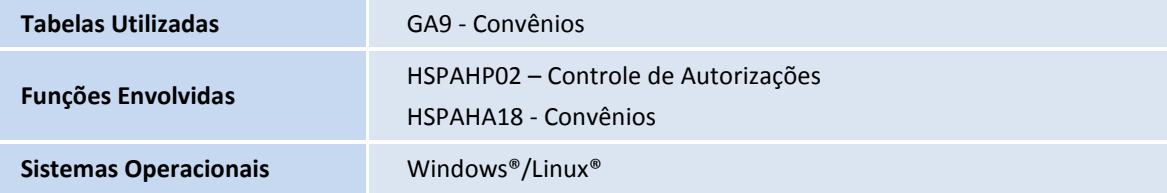